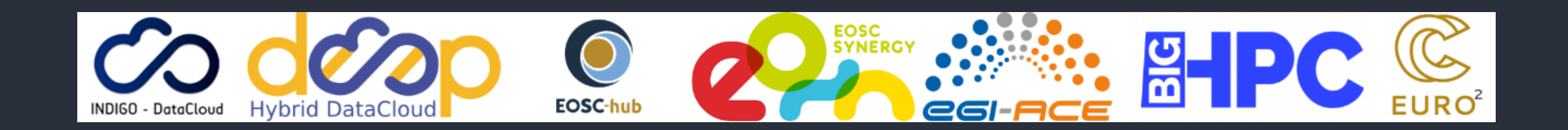

# udocker - be anywhere

#### Part 3 - Hands On: intermediate stuff

<https://github.com/indigo-dc/udocker>

Mario David <u>[david@lip.pt](mailto:david@lip.pt)</u>, Jorge Gomes [jorge@lip.pt](mailto:jorge@lip.pt)

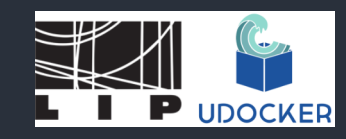

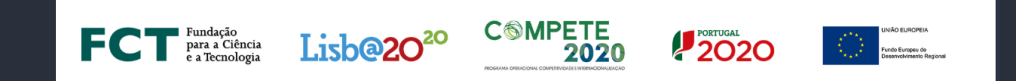

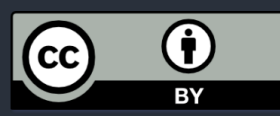

# Importing and exporting, loading and saving: images and containers

#### I have a dockerfile!

- But udocker does not support build the dockerfile...
	- Use docker itself in you <lap|desk>top
	- Example: [https://github.com/mariojmdavid/docker-gromacs](https://github.com/mariojmdavid/docker-gromacs-cuda/blob/master/gromacs-cpu/Dockerfile-cpu)[cuda/blob/master/gromacs-cpu/Dockerfile-cpu](https://github.com/mariojmdavid/docker-gromacs-cuda/blob/master/gromacs-cpu/Dockerfile-cpu)

git clone https://github.com/mariojmdavid/docker-gromacs-cuda.git cd docker-gromacs-cuda/gromacs-cpu/ docker build --build-arg gromacs\_ver=2023 -t gromacs -f Dockerfile-cpu .

(Will take quite awhile)

#### I have a docker image!

After you build the image with docker:

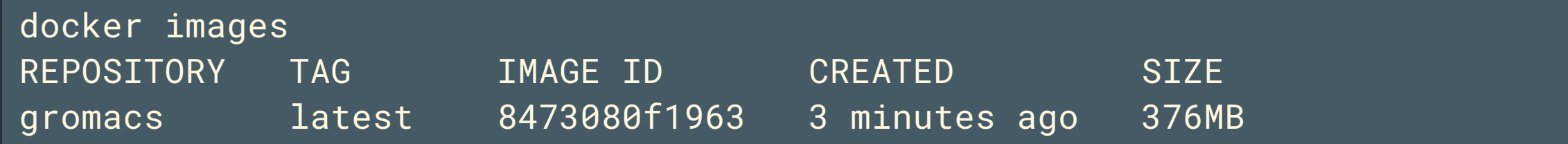

Save the image with docker to a tarball:

docker save -o gromacs.tar gromacs

#### udocker load

You can load a tarball with udocker that is a docker image, and that you saved previously with docker:

udocker load -i gromacs.tar gromacs

And now you can check several things:

udocker images REPOSITORY gromacs:latest .

#### Create a container and run it

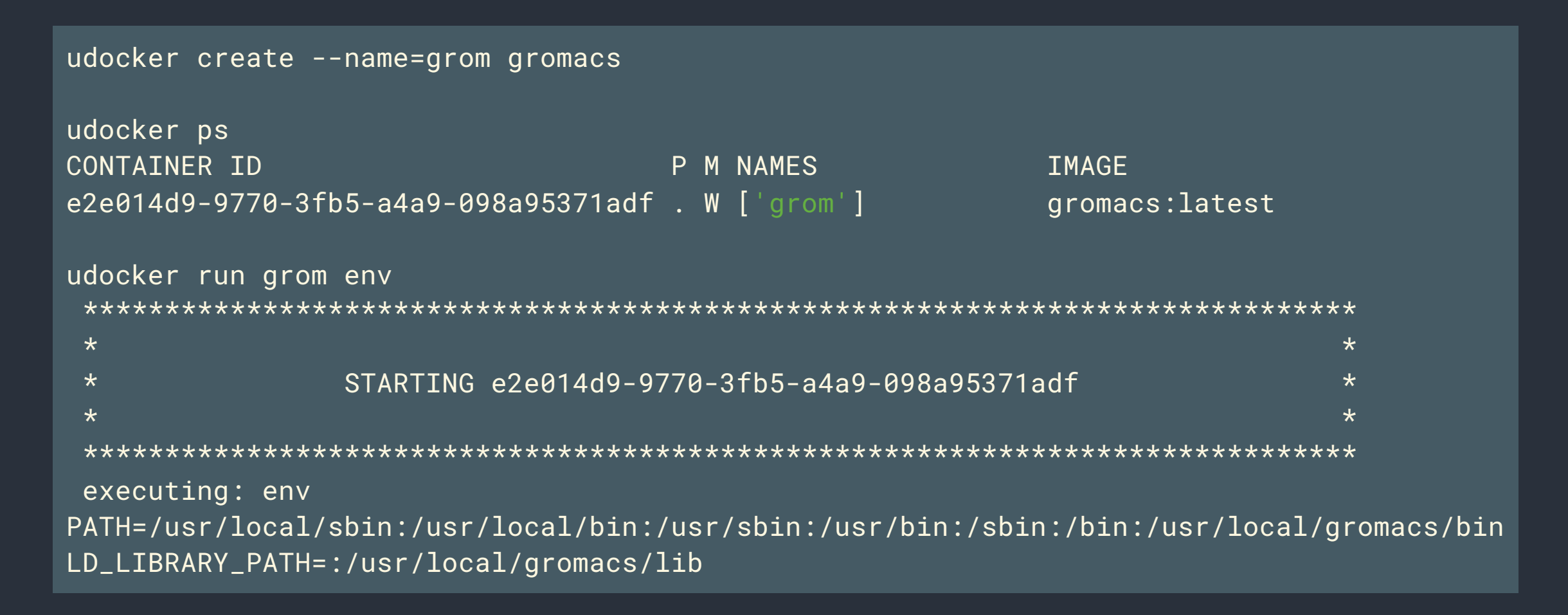

#### Running gromacs with udocker

```
udocker run grom gmx mdrun -h
 ******************************************************************************
 executing: gmx
                       :-) GROMACS - gmx mdrun, 2022 (-:
Executable: /usr/local/gromacs/bin/gmx
Data prefix: /usr/local/gromacs
Working dir: /home
Command line:
 gmx mdrun -h
SYNOPSIS
gmx mdrun [-s [<.tpr>]] [-cpi [<.cpt>]] [-table [<.xvg>]] [-tablep [<.xvg>]]
```
# Environment in dockerfile is preserved - I

You can check the dockerfile: [https://github.com/mariojmdavid/docker-gromacs](https://github.com/mariojmdavid/docker-gromacs-cuda/blob/master/gromacs-cpu/Dockerfile-cpu)[cuda/blob/master/gromacs-cpu/Dockerfile-cpu](https://github.com/mariojmdavid/docker-gromacs-cuda/blob/master/gromacs-cpu/Dockerfile-cpu)

FROM ubuntu:22.04 LABEL maintainer= "Mario David <mariojmdavid@gmail.com>" ENV PATH=\$PATH:/usr/local/gromacs/bin ENV LD\_LIBRARY\_PATH=\$LD\_LIBRARY\_PATH:/usr/local/gromacs/lib WORKDIR /home

# Environment in dockerfile is preserved in udocker container - II

Just check the ENV and WORKDIR :

```
udocker run grom env
```

```
...
```
PATH=/usr/local/sbin:/usr/local/bin:/usr/sbin:/usr/bin:/sbin:/bin:/usr/local/gromacs/bin LD\_LIBRARY\_PATH=:/usr/local/gromacs/lib

udocker run grom pwd

...

/home

# I want to install/compile in a container! - I

Pull some base image, create a container and run:

udocker pull almalinux:9 udocker create --name=mypython almalinux:9 udocker run mypython bash

And after that install and/or compile whatever you want

### I want to install/compile in a container! - II

Now you are inside the container and seems you are root:

dnf -y install python3 gcc-c++ pip-3 install numpy matplotlib scypy exit

You are satisfied so you exit the container, but... I want to preserve what I installed.

#### udocker export and import

You can export a container into a tarball, for safekeeping:

udocker export -o mypython.tar mypython

Now you can import this container into an image with a given tag (empty tag defaults to latest ):

udocker import mypython.tar mypython:v1.0 udocker images REPOSITORY mypython: v1.0

# About mounting volumes and directories

# Mounting a directory in the container - I

Assume you have a directory you want to use inside the container, and grab yourself a tpr file:

ls \$HOME/udocker-tutorial/gromacs/ input ls \$HOME/udocker-tutorial/gromacs/input/ wget --no-check-certificate https://download.ncg.ingrid.pt/webdav/gromacs-input/md.tpr

### Mounting a directory in the container - II

We will bind mount the directory in the *Ihome/user* inside the container (if this directory does not exist inside the container, then it will be created):

udocker run -v=\$HOME/udocker-tutorial/gromacs:/home/user -w=/home/user grom /bin/bash

#### Mounting a directory in the container - III

Now, inside the container:

 $ls -a1$ total 12 drwxrwxr-x 3 root root 4096 Apr 4 08:31 . drwxr-xr-x 3 root root 4096 Apr 4 08:42 .. drwxrwxr-x 2 root root 4096 Apr 4 08:31 input

# Mounting a directory in the container - IV

Inside the container - make a directory for your output, and run your favorite molecular dynamics simulation (if you want wait a few minutes to finish, will not take long):

mkdir output cd output gmx mdrun -s /home/user/input/md.tpr -deffnm ud-tutorial \ -maxh 0.50 -resethway -noconfout -nsteps 10000 -g logile

exit

# Mounting a directory in the container - V

And back to your laptop:

ls \$HOME/udocker-tutorial/gromacs/output logile.log ud-tutorial.edr ud-tutorial.trr ud-tutorial.xtc

All nice output files right there in you home directory.

# End of Hands On part II

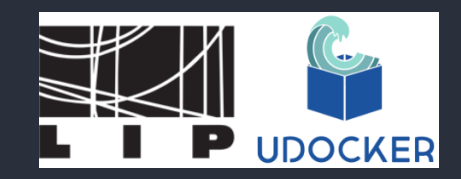

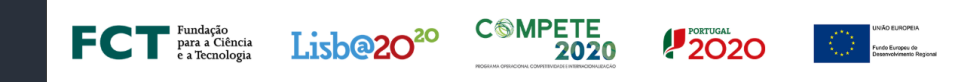

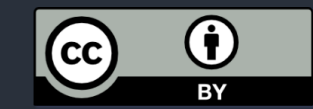